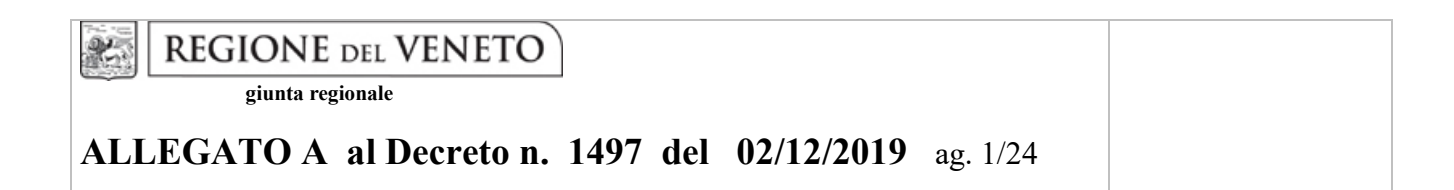

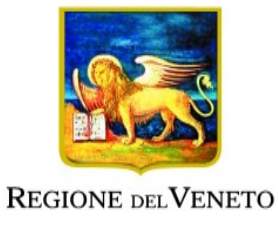

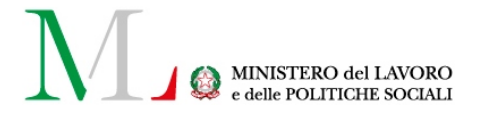

# Azioni di accompagnamento sviluppo e rafforzamento del sistema duale nell'ambito dell'istruzione e formazione professionale- triennio 2020/2023

# PERCORSI TRIENNALI DI ISTRUZIONE E FORMAZIONE PER IL CONSEGUIMENTO DELLA QUALIFICA PROFESSIONALE NELLA SEZIONE SERVIZI DEL BENESSERE

ASSOLVIMENTO DELL'OBBLIGO D'ISTRUZIONE E DEL DIRITTO DOVERE ALL'ISTRUZIONE FORMAZIONE

DGR n. 1769 del 29/11/2019

Triennio 2020-2023

GUIDA ALLA PROGETTAZIONE

# ALLEGATO A al Decreto n. 1497 del 02/12/2019 pag. 2/24

### **INDICE**

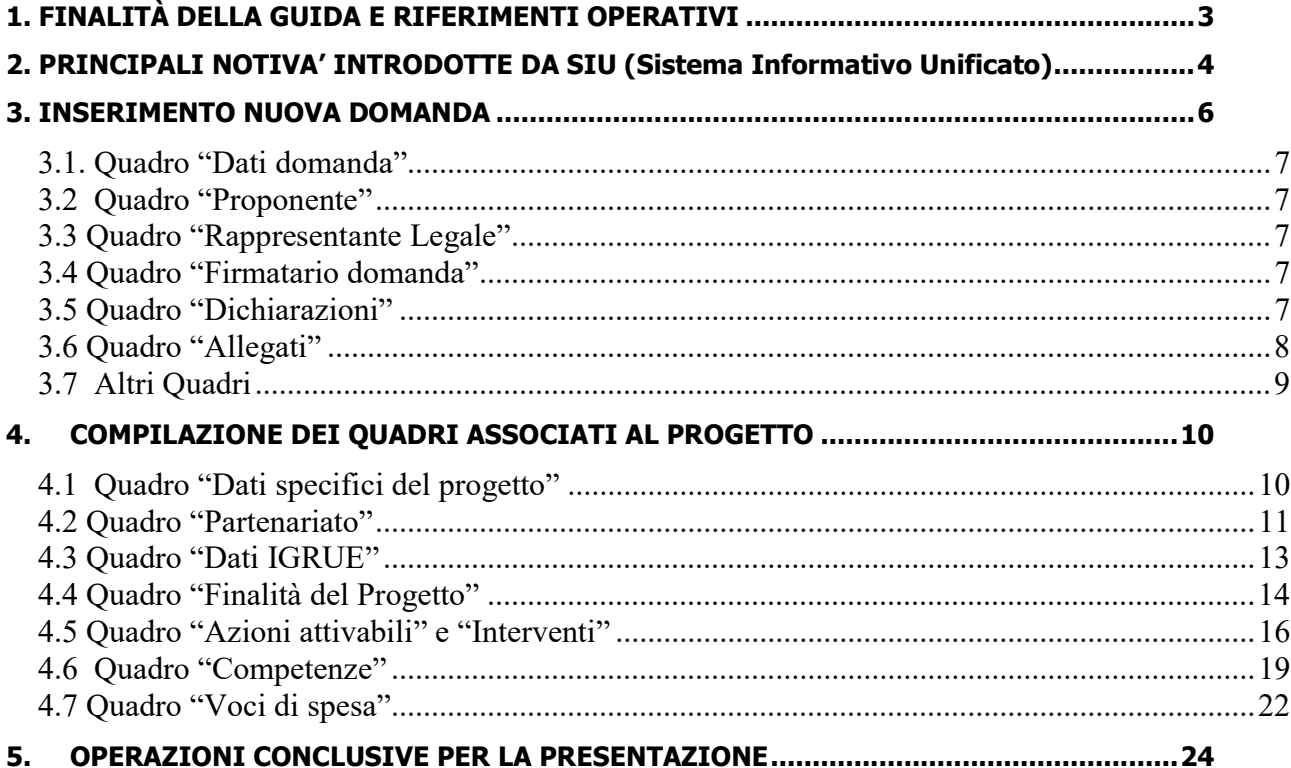

## 1. FINALITÀ DELLA GUIDA E RIFERIMENTI OPERATIVI

La presente Guida alla Progettazione vuole essere uno strumento di supporto per l'elaborazione di progetti per percorsi triennali di istruzione e formazione professionale da realizzare nel sistema di formazione duale, in attuazione della Deliberazione di Giunta Regionale n. 1769 del 29/11/2019, e per la compilazione dei diversi quadri dell'applicativo SIU– Sistema Informativo Unificato per la presentazione dei progetti IeFP . Essa pertanto è correlata:

- alle prescrizioni della Direttiva Allegato B alla citata deliberazione (di seguito "Direttiva");
- al Testo unico beneficiari approvato con deliberazione della Giunta Regionale n. 670/2015.

Come previsto dalla Direttiva, la presentazione dei progetti deve avvenire, a pena di inammissibilità, tramite l'applicativo SIU– Sistema Informativo Unificato.

Per ottenere le credenziali<sup>1</sup> per l'accesso all'applicativo SIU occorre registrarsi al portale GUSI (Gestione Utenti Sistema Informativo), raggiungibile all'indirizzo https://www.regione.veneto.it/web/programmicomunitari/siu . Si precisa che nella richiesta di Accesso ai servizi nel punto Area servizi si sceglie:

- Fondi Nazionali art. 68 della legge 144/99 e s.m.i; D Lgs n. 226/2005. L. 53/2003 e art. 1, commi 622-624, L. 296/2006

L'accesso l'applicativo è disponibile all'indirizzo https://siu.regione.veneto.it/DomandePRU/ .

Per comodità di lettura, la costruzione della presente guida è strutturata in modo da guidare la compilazione della domanda di ammissione e dei progetti utilizzando l'applicativo SIU.

Qualora, a seguito di attenta lettura della DGR n. , della Direttiva, del Testo Unico per i beneficiari e della presente guida, fossero necessarie ulteriori precisazioni in relazione alla progettazione dei percorsi, è possibile contattare telefonicamente gli uffici della Direzione Formazione e Istruzione, dal lunedì al venerdì dalle 9.00 alle 13.00 ai seguenti numeri:

- per quesiti di carattere contenutistico (tipologie e caratteristiche dei progetti presentabili, degli utenti destinatari ecc.): 041-2795061; 041-2795032, 041-2795026;
- per problematiche legate ad aspetti informatici è inoltre possibile contattare il call center all'indirizzo mail: call.center@regione.veneto.it o al numero verde 800914708 dal lunedì al venerdì dalle 8.00 alle 18.30 e il sabato dalle 08.00 alle 14.00.

Inoltre, per quesiti di tipo contenutistico è possibile inviare una richiesta all'indirizzo e-mail formazioneiniziale@regione.veneto.it .

Qualora venisse evidenziato l'interesse generale del quesito e della relativa risposta, si provvederà alla pubblicazione dello stesso nello spazio riservato alle FAQ<sup>2</sup>.

-

<sup>1</sup> Per i soggetti non accreditati o in fase di accreditamento, va richiesta l'attribuzione di nome utente e password utilizzando la procedura informatizzata, al fine di ottenere il codice che identifica l'ente nella banca dati regionale. http://www.regione.veneto.it/web/formazione-e-istruzione/spaziooperatori - Applicativo richiesta credenziali accesso - non accreditati

<sup>2</sup> http://www.cliclavoroveneto.it/bandi-formazione-iniziale

DIREZIONE FORMAZIONE E ISTRUZIONE

#### 2. PRINCIPALI NOTIVA' INTRODOTTE DA SIU (Sistema Informativo Unificato)

La modalità di invio della domanda è esclusivamente telematica.

A fronte dei vantaggi che l'automazione comporta non sono tuttavia eliminabili due rischi:

1) un "rischio di rete" dovuto alla presenza di sovraccarichi o di cali di performance della rete;

2) un "rischio tecnologico" dovuto alle caratteristiche dei sistemi operativi utilizzati dagli operatori.

Considerato che questi due rischi non sono eliminabili in senso assoluto, risponde al principio di auto responsabilità dell'ente attivarsi in tempo utile per prevenire eventuali inconvenienti che possono verificarsi nei minuti immediatamente antecedenti alla scadenza del termine.

Al fine di prevenire eventuali inconvenienti che possono verificarsi a ridosso della scadenza del termine di presentazione delle domande, sia per ragioni imputabili al sistema, sia per sovraccarichi o di cali di performance della rete, si suggerisce ai soggetti proponenti di provvedere alla presentazione delle domande con congruo anticipo rispetto alla scadenza fissata.

A tal proposito si precisa che eventuali segnalazioni di mancata presentazione della domanda nei termini previsti dalla direttiva, potranno essere oggetto di valutazione regionale solo alle seguenti condizioni:

- accertato malfunzionamento esclusivamente imputabile al gestore del SIU;
- rilascio di un codice numerico (ticket incident) almeno 24 ore prima della scadenza fissata dalla Direttiva.

Si evidenzia inoltre:

- il sistema oltre tale termine impedisce la presentazione della domanda/progetto.
- qualora la scadenza dei termini di presentazione dei progetti coincida con il sabato, o con giornata festiva, il termine sarà posticipato al primo giorno lavorativo successivo.

La domanda/progetto dovrà essere accompagnata dai seguenti allegati:

- scansione della dichiarazione sostitutiva di certificazione attestante l'assenza di cause ostative firmata digitalmente;
- scansione del documento di identità del sottoscrittore, in corso di validità e leggibile;
- moduli di adesione in partnership completi di timbro e firma del legale rappresentante del partner
- quanto altro previsto dalla Direttiva, dalla normativa o ritenuto utile ai fini della valutazione del progetto.

Si elencano di seguito le principali novità che caratterizzano l'applicativo SIU rispetto agli applicativi precedentemente in uso:

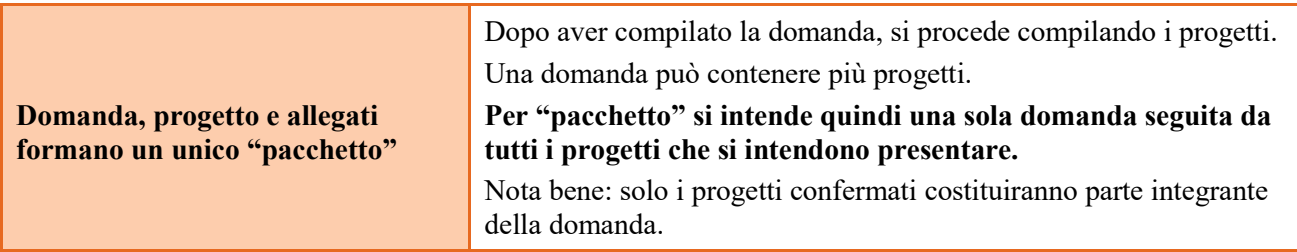

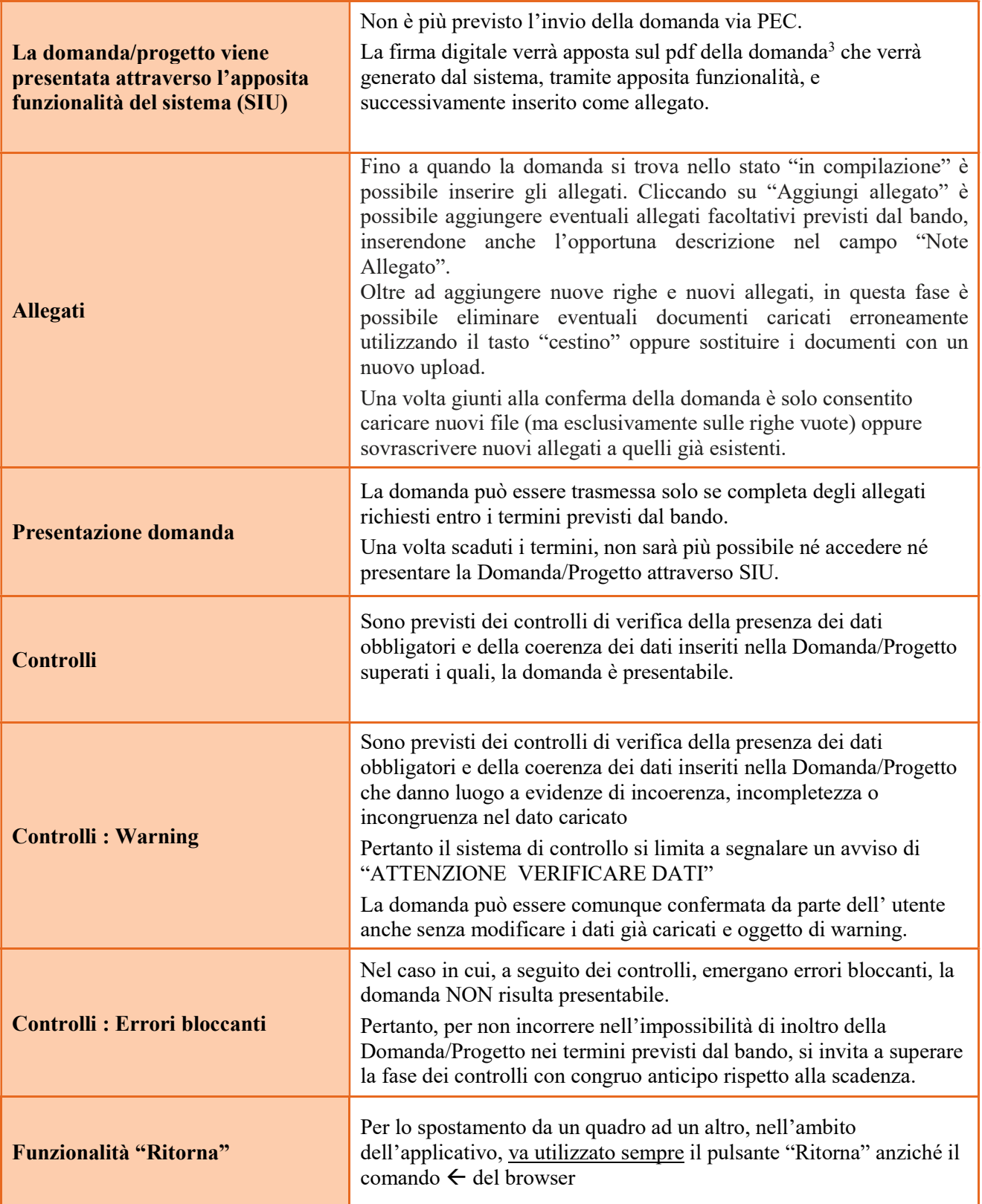

 3 in regola con la normativa sull'imposta di bollo

DIREZIONE FORMAZIONE E ISTRUZIONE

#### 3. INSERIMENTO NUOVA DOMANDA

Per accedere al Gestionale SIU e compilare la Domanda/Progetto in tutte le sue parti bisogna collegarsi al seguente indirizzo: https://siu.regione.veneto.it/DomandePRU/.

Giunti alla pagina, inserire account e password ottenute dalla registrazione su sistema GUSI e cliccare "Invio" per accedere alla pagina di Benvenuto.

La prima operazione da eseguire tramite l'applicativo SIU è la creazione della domanda.

Nella pagina di Benvenuto, per avviare la compilazione della Domanda/Progetto, selezionare "Inserimento nuova domanda". Così facendo si aprirà la pagina relativa alla Lista posizioni anagrafiche. In questa pagina è necessario selezionare il programma di riferimento per la Domanda/Progetto.

A tal fine va quindi operata la selezione del Programma operativo dal menù iniziale: "- Fondi Nazionali art. 68 della legge 144/99 e s.m.i; D Lgs n. 226/2005. L. 53/2003 e art. 1, commi 622-624, L. 296/2006", Azione "DMP – Azione di accompagnamento sviluppo e rafforzamento del sistema duale nell'ambito dell'istruzione e formazione professionale – triennio 2020/2023".

Va poi richiamato il soggetto proponente attraverso la funzione di ricerca tramite CF inserendo quindi il Codice fiscale del soggetto proponente e utilizzando il tasto "Cerca".

Saranno ammessi alla valutazione di merito solo i progetti per i quali risulteranno correttamente e compiutamente compilati tutti i quadri, sezioni e sottosezioni collegati alla Domanda.

Ciascuna Domanda è associata a quadri descrittivi dei diversi elementi richiesti. Per accedere ai quadri, utilizzare il tasto "Modifica". Prima di passare al quadro successivo, utilizzare il tasto "Conferma". Per tornare alla pagina precedente, utilizzare il tasto "Ritorna".

Nelle pagine seguenti vengono illustrati sia le modalità di compilazione di ciascun quadro e, laddove opportuno, vengono richiamate le prescrizioni della Direttiva di cui tener conto nella compilazione.

L'applicativo esegue in automatico alcuni controlli circa il rispetto delle prescrizioni di tipo quantitativo. Nel caso i controlli evidenzino il mancato rispetto di tali prescrizioni esse vengono segnalate come "Anomalie". Tutte le anomalie devono essere risolte perché la domanda sia trasmessa.

# 3.1. Quadro "Dati domanda"

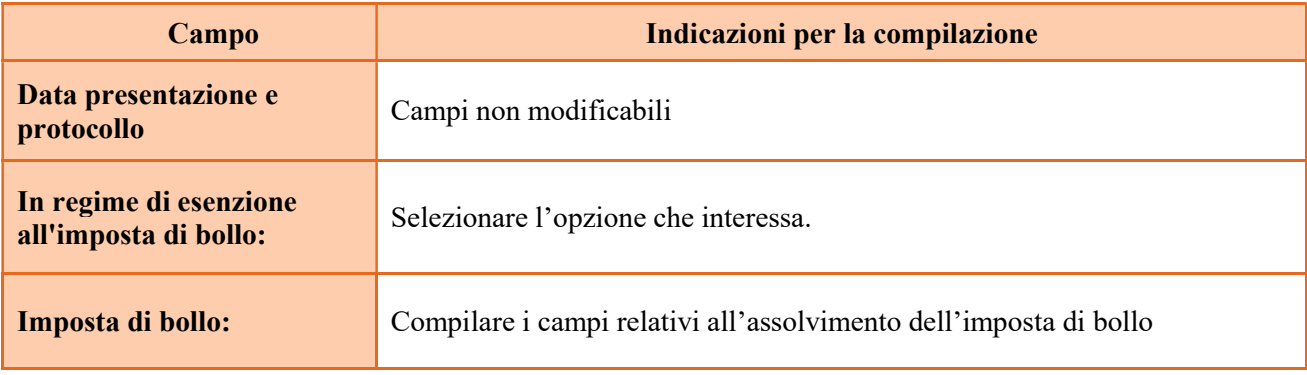

#### 3.2 Quadro "Proponente"

Controllare i dati precompilati o compilati in automatico dal sistema. In caso di dati non corretti segnalare al call center indicato al paragrafo 1.

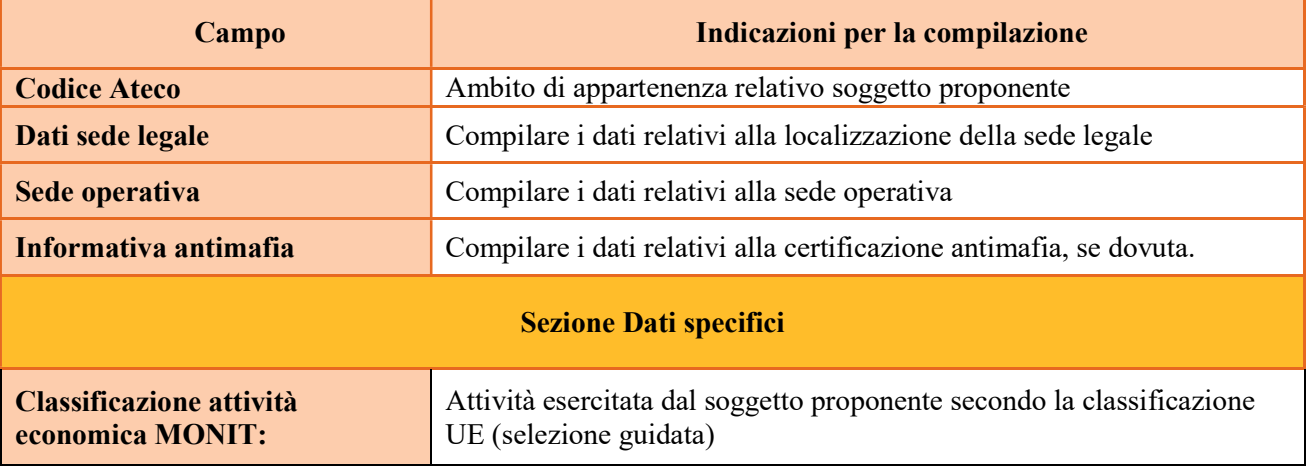

#### 3.3 Quadro "Rappresentante Legale"

Controllare i dati presenti ed eventualmente modificarli e/o integrarli ove richiesto.

In caso di enti accreditati, fare la segnalazione delle eventuali modifiche all'Ufficio Accreditamento.

#### 3.4 Quadro "Firmatario domanda"

Compilare solo se diverso dal legale rappresentante. Se non vengono apportate modifiche alla scheda, confermare la visualizzazione cliccando sul tasto "Conferma".

Nota bene: se il firmatario è diverso dal legale rappresentante, si ricorda di allegare la delega con potere di firma nella sezione "Allegati".

#### 3.5 Quadro "Dichiarazioni"

# ALLEGATO A al Decreto n. 1497 del 02/12/2019 pag. 8/24

Dichiarazioni obbligatorie parte integrante della domanda di ammissione. Confermare la visualizzazione cliccando sul tasto "Conferma".

#### 3.6 Quadro "Allegati"

Va precisato che fino a quando la domanda si trova nello stato "in compilazione" è possibile inserire gli allegati. Cliccando su "Aggiungi allegato" è possibile aggiungere eventuali allegati facoltativi previsti dal bando, inserendone anche l'opportuna descrizione nel campo "Note Allegato".

Oltre ad aggiungere nuove righe e nuovi allegati, in questa fase è possibile eliminare eventuali documenti caricati erroneamente utilizzando il tasto "cestino" oppure sostituire i documenti con un nuovo upload.

Una volta giunti alla conferma della domanda è solo consentito caricare nuovi file (ma esclusivamente sulle righe vuote) oppure sovrascrivere nuovi allegati a quelli già esistenti. Da questo momento è inoltre possibile inserire a sistema il "Modulo della domanda corrente". Questo file deve essere salvato con il nome originale e – senza essere rinominato o modificato – deve essere firmato digitalmente prima di essere caricato sul sistema. Dopo l'upload sarà attivo il tasto "Presenta domanda", al cui click la domanda non potrà più subire modifiche, passando dallo stato "Confermata" allo stato "Presentata" che permette di sottoporre la domanda stessa al processo differito di protocollazione automatica.

Pertanto, selezionare, utilizzando il tasto "modifica", ciascun allegato obbligatorio – conforme indicato nella direttiva- per inserire i documenti che si devono o intendono allegare quali, a titolo di esempio non esaustivo, moduli già previsti nel provvedimento di approvazione della guida alla progettazione e della modulistica per la presentazione dei progetti:

- Modulo di adesione in partnership al progetto Allegato B;
- Modulo di adesione in partnership aziendale per l'assunzione di studenti in contratto apprendistato per la qualifica professionale Allegato B1;
- Modulo di adesione in partnership aziendale per l'accoglienza di studenti in alternanza scuola-lavoro - Allegato B2;
- Dichiarazione cause ostative Allegato C;
- Dichiarazione cause ostative altri soggetti- **Allegato D**;
- Richiesta di autorizzazione all'utilizzo di spazi didattici non verificati Allegato E;
- Modello da allegare in caso di richiesta di autorizzazione all'utilizzo di spazi didattici non verificati (idoneità sedi intervento dell'attività in obbligo formativo/formazione iniziale) - Allegato E1;
- Dichiarazione impegno attivazione contratti di apprendistato di primo livello per gli studenti iscritti ai terzi anni e contratti realizzati AF 2018/19 - Allegato F;

Nota bene: è possibile inserire un unico documento, nei formati ammessi dal sistema, con l'intera scansione di tutti i partner di progetto in successione numerica.

Es: Moduli di adesione in partnership<sup>4</sup> – Modifica – Numero Allegati 15 – Conferma – Ritorna ecc.

Attenzione alla dimensione massima per file da allegare che è pari a 5MB. Per qualsiasi problema in merito, contattare il call center.

Inserire la descrizione di eventuali ulteriori allegati cliccando su "Aggiungi allegato".

Infine Cliccare su Allega e caricare i file.

E' possibile eliminare eventuali documenti caricati erroneamente utilizzando il tasto "cestino" oppure sostituendo con un nuovo upload il documento corretto.

La dichiarazione sostitutiva richiede obbligatoriamente la firma digitale.

Qualora la domanda venga firmata da un procuratore del legale rappresentante, in questa sezione deve essere aggiunto un nuovo allegato: "Delega con potere di firma".

-

<sup>4</sup> Cfr indicazioni in scheda "partenariato"

DIREZIONE FORMAZIONE E ISTRUZIONE

# 3.7 Altri Quadri

![](_page_8_Picture_46.jpeg)

![](_page_8_Picture_47.jpeg)

# ALLEGATO A al Decreto n. 1497 del 02/12/2019 pag. 10/24

#### 4. COMPILAZIONE DEI QUADRI ASSOCIATI AL PROGETTO

La compilazione del "Progetto" illustra tutti gli aspetti qualitativi e quantitativi del partenariato e delle attività proposte.

Ogni quadro viene "aperto" utilizzando il tasto "modifica".

Per passare da un quadro al successivo, utilizzare la funzione "Conferma", attraverso la quale i dati inseriti vengono acquisiti dal sistema. Per tornare alla pagina precedente, utilizzare la funzione "Ritorna".

Il completamento della compilazione di ciascun quadro viene segnalato dall'icona

#### 4.1 Quadro "Dati specifici del progetto"

Contiene gli elementi identificativi del progetto e del suo referente.

![](_page_9_Picture_93.jpeg)

#### 4.2 Quadro "Partenariato"

Va premesso che

- Ogni progetto deve presentare un numero di partner aziendali sufficienti a garantire l'accoglienza per il periodo di applicazione pratica in azienda di almeno 20 studenti. (requisito di ammissibilità del progetto punto 15.b della Direttiva);
- $\triangleright$  In base a quanto previsto dal punto I.11a della Direttiva non sono ammissibili progetti presentati da OdF sospesi o revocati dall'accreditamento e/o che presentino tra i partner operativi soggetti sospesi o revocati da meno di 36 mesi.

Attraverso il tasto "Aggiungi" si attiva la ricerca del soggetto partner tramite CF. Laddove la ricerca non dia esito, occorre inserire una nuova scheda partner attraverso la funzione "forza creazione".

Una volta attivata la scheda partner inserire tutte le informazioni anagrafiche relative a: Partita IVA, codice fiscale, tipo soggetto, natura giuridica, codice Ateco, iscrizione CCIAA, dati sede legale, telefono, fax, Email, E-mail PEC

Una volta Confermato procedere con l'inserimento dei dati specifici del partner:

| Campo                                             | Indicazioni per la compilazione                                                                                                    |
|---------------------------------------------------|----------------------------------------------------------------------------------------------------|
| Tipologia partenariato<br>(economica)             | Selezionare l'opzione:<br>- partenariato aziendale (AZ) nel caso di un'impresa che accoglie allievo in<br>stage e/o apprendistato e/o in alternanza scuola-lavoro<br>- partenariato non aziendale (NA) negli altri casi.                                                                                                    |
| Tipologia partenariato<br>(funzione nel progetto) | Selezionare l'opzione:<br>- partenariato operativo nel caso il partner abbia un budget<br>- partenariato di rete negli altri casi                                                                                                    |
| Tipologia partenariato<br><b>Aziendale</b>        | Nel caso di partenariato aziendale (AZ) precisare se si tratta di<br>> partenariato aziendale per l'assunzione di studenti in contratto<br>apprendistato per la qualifica professionale<br>partenariato aziendale per l'accoglienza di studenti in alternanza<br>➤<br>scuola-lavoro                                                                                                    |
| Importo previsto                                  | Questo dato è obbligatorio in caso di partenariato operativo.<br>Si ricorda che il partner operativo si configura a partire da un piano di attività<br>dettagliato e dal relativo budget che gli viene assegnato per la realizzazione dei<br>compiti specifici riferiti all'attuazione dell'intervento <sup>5</sup> .<br>Nel caso di partnership di rete il campo non risulta pertinente in quanto tale<br>soggetto supporta gli interventi progettuali con i propri servizi radicati sul<br>territorio di riferimento, fornisce informazioni, raccordo e collegamenti<br>necessari, ma non gestisce risorse finanziarie. |

<sup>-</sup>5 Si rimanda al punto "Definizioni" del "Testo Unico per i beneficiari". approvato con DGR n. 670 del 28/04/2015

![](_page_11_Picture_148.jpeg)

Una volta confermate, ed acquisite quindi a sistema, le informazioni relative al singolo partner vanno ad esse associate le funzioni affidate, utilizzando l'apposito tasto.

![](_page_11_Picture_149.jpeg)

Una volta confermate, ed acquisite quindi a sistema, le informazioni relative al singolo partner e alle funzioni ad esso affidate vanno infine inseriti i dati del legale rappresentante del partner, utilizzando l'apposito tasto.

![](_page_11_Picture_150.jpeg)

#### 4.3 Quadro "Dati IGRUE"

Vanno inserite le informazioni obbligatorie, indispensabili alla trasmissione dei dati qualora oggetto di monitoraggio al Sistema Nazionale di Monitoraggio operante presso IGRUE (Ispettorato Generale per i Rapporti finanziari con l'Unione Europea).

![](_page_12_Picture_90.jpeg)

Al termine, selezionare il tasto Conferma e compilare tutte le successive sezioni come indicato di seguito.

![](_page_12_Picture_91.jpeg)

# 4.4 Quadro "Finalità del Progetto"

Attraverso la compilazione dei diversi campi vanno rappresentati gli aspetti qualificanti del Progetto richiesti dalla Direttiva

![](_page_13_Picture_177.jpeg)

![](_page_14_Picture_34.jpeg)

### 4.5 Quadro "Azioni attivabili" ed "Interventi"

Dalla finestra "Quadri del progetto" selezionare "Azioni attivabili" cliccando su "Visualizza".

L'inserimento degli interventi va operato utilizzando il tasto "modifica" che apre il quadro di dettaglio. Una volta aperto il quadro di dettaglio utilizzare il tasto "aggiungi" per inserire ciascuna attività.

![](_page_15_Picture_139.jpeg)

#### \*) il contributo orario verrà riconosciuto nel limite massimo di 280 ore per intervento annuale per le attività in azienda (formazione aziendale in apprendistato o in alternanza)

Nota bene: il format di Scheda intervento è unico.

Pertanto alcuni campi non pertinenti, in particolare per la scheda COI, non dovranno essere compilati. Nel caso di campo obbligatorio ma non pertinente, digitare NP.

Si precisa che risulta opportuno:

- inserire una scheda COI per ogni annualità;
- inserire una scheda AIA/R attività in azienda (formazione aziendale in apprendistato o in alternanza) rendicontabile\* per ogni annualità; risulta necessario prevedere 2 edizioni, una relativa all'alternanza ed una relativa all'apprendistato;

 inserire una scheda AIA/NR attività in azienda (formazione aziendale in apprendistato o in alternanza) NON rendicontabile\* per ogni annualità; risulta necessario prevedere 2 edizioni, una relativa all'alternanza ed una relativa all'apprendistato.

\*) il contributo orario verrà riconosciuto nel limite massimo di 280 ore per intervento annuale per le attività in azienda (formazione aziendale in apprendistato o in alternanza)

La descrizione di ciascuna attività (intervento) va operata a partire dal campo "Descrizione" selezionandola tra quelle indicate nel menù "a tendina" e compilando in successione tutti gli altri campi secondo quanto indicato di seguito.

Alcuni campi diventeranno editabili solo dopo la compilazione di quelli che li precedono.

Una volta compilati tutti i quadri di intervento, utilizzare il tasto "conferma" per acquisire a sistema le informazioni del quadro generale "Dati specifici intervento".

Da questo momento è possibile passare alla compilazione della sezione Metodologie didattiche attraverso l'utilizzo dell'apposito pulsante.

![](_page_16_Picture_143.jpeg)

![](_page_17_Picture_32.jpeg)

# 4.6 Quadro "Competenze"

![](_page_18_Picture_186.jpeg)

![](_page_19_Picture_177.jpeg)

![](_page_20_Picture_52.jpeg)

#### 4.7 Quadro "Voci di spesa"

Il contributo pubblico richiesto deve essere calcolato secondo le modalità descritte al punto I.13 della Direttiva.

![](_page_21_Picture_192.jpeg)

Si precisa che il piano finanziario di ciascuna annualità del triennio deve essere inserito e compilato nel modo sotto indicato:

#### interventi di primo anno

Quantità:

- nell'intervento Q1T si inserisce la voce di categoria E1.1 per le ore previste per la Formazione di base (max 590 ore) e le voci di categoria E1.2 e E1.3 per gli allievi;
- nell'intervento ISD la voce E1.1 le ore di formazione professionale (minimo 400 ore).
- Valore unitario:  $\epsilon$  77,50 (UCS ora formazione benessere)

Totale: il contributo pubblico orario richiesto (totale delle ore non deve superare 990)

#### interventi di secondo anno

Quantità:

- nell'intervento Q2T si inserisce la voce di categoria E1.1 per le ore previste per la Formazione culturale (max 594 ore) e le voci di categoria E1.2 e E1.3 per gli allievi;
- nell'intervento AIA/R2T la voce E1.1 le ore di formazione professionale aziendale (in apprendistato o in alternanza) rendicontabili di secondo anno nel limite massimo di 280 ore riconosciute
- nell'intervento AIA/NR2T la voce E1.1 le ore di formazione professionale aziendale (in apprendistato o in alternanza) non rendicontabili\* di secondo anno (parametro  $\epsilon$  0,00 - zero)

#### Valore unitario:  $\epsilon$  77,50 (UCS ora formazione benessere)

Totale: il contributo pubblico orario richiesto non deve superare le 874 ore nel secondo anno

#### interventi di terzo anno

**Ouantità** 

- nell'intervento Q3T si inserisce la voce di categoria E1.1 per le ore previste per la Formazione culturale (max 495ore) e le voci di categoria E1.2 e E1.3 per gli allievi;
- nell'intervento AIA/R3T la voce E1.1 le ore di formazione professionale aziendale (in apprendistato o in alternanza) rendicontabili di terzo anno nel limite massimo di 280 ore riconosciute
- nell'intervento AIA/NR3T la voce E1.1 le ore di formazione professionale aziendale (in apprendistato o in alternanza) non rendicontabili<sup>\*</sup> di terzo anno (parametro  $\epsilon$  0.00 - zero)
- Valore unitario:  $\epsilon$  77,50 (UCS ora formazione benessere)
- Totale: il contributo pubblico orario richiesto non deve superare le 775 nel terzo anno

\*) il contributo orario verrà riconosciuto nel limite massimo di 280 ore per intervento annuale per le attività in azienda (formazione aziendale in apprendistato o in alternanza)

Compilare la Categoria E1.2 descrizione UCS allievo come segue:

- $\sum$  Quantità: n. allievi previsti;
- $\triangleright$  Valore unitario:  $\epsilon$ 462,00 (UCS allievo benessere)
- $\triangleright$  Totale: il contributo pubblico allievo richiesto per ogni intervento (max  $\epsilon$  9.240,00 benessere)

Compilare la Categoria E1.3 descrizione Costi a cofinanziamento privato come segue:

- $\sum$  Quantità: n. di contributi per le spese di frequenza a carico degli allievi;
- $\triangleright$  Valore unitario: max.  $\epsilon$  150,00 per contributi per le spese di frequenza a carico degli allievi per ogni annualità;
- $\triangleright$  Totale: il cofinanziamento privato

Compilare solamente per la scheda COI la Categoria E1.4 descrizione UCS Attività individuali come segue:

- $\triangleright$  Quantità: n. 25 (max per ogni annualità);
- $\triangleright$  Valore unitario: € 38,00
- Totale: contributo pubblico complessivo richiesto per le attività individuali di accoglienza/accompagnamento/personalizzazione (€ 950,00 limite massimo previsto per ciascun anno)

Si chiede di inserire una scheda COI per ogni annualità

#### 5. OPERAZIONI CONCLUSIVE PER LA PRESENTAZIONE

Una volta conclusa la compilazione del Progetto, dalla schermata "Quadri della Domanda" è possibile avviare la fase di controllo dei dati inseriti utilizzando il tasto "Controlla".

Nel campo "Anomalie" vengono visualizzate le eventuali anomalie riscontrate dal sistema, a seguito dei controlli automatici. La loro presenza è segnalata dalla spunta in rosso.

E' possibile inoltre, utilizzando il tasto "Stampa provvisoria", ottenere il .pdf della Domanda e del Progetto con i dati inseriti.

Una volta risolte tutte le eventuali anomalie è possibile confermare i dati inseriti (Domanda e Progetto).

Il passaggio in "Confermato" non permette di fare ulteriori modifiche alla domanda/progetto.

![](_page_23_Picture_106.jpeg)

modifiche alla domanda/progetto